## Creating a Microsoft Azure-hosted Database

The steps below show to how create any of the PACS databases on *Microsoft Azure*.

## Step 1:

If you already have an SQL server hosted on *Microsoft Azure* and you know the connection string, skip to *Step 2*.

Otherwise, continue with *Step 1* to create an SQL server hosted on *Microsoft Azure*.

- Login to the Azure Portal
- Click SQL databases
- Click Create SQL databases

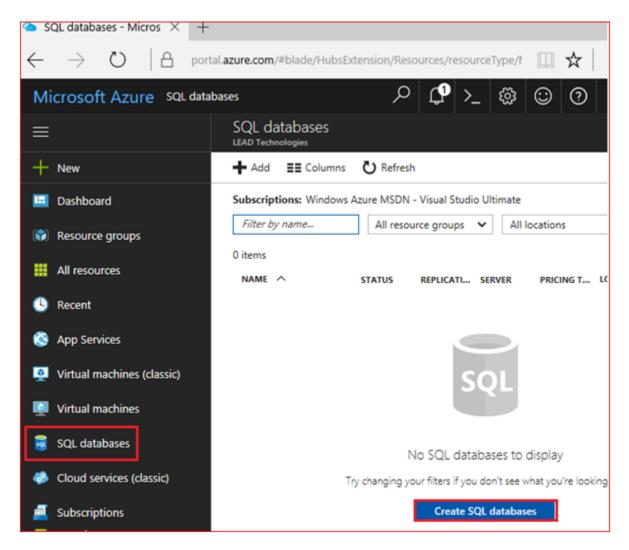

• Fill in the following fields

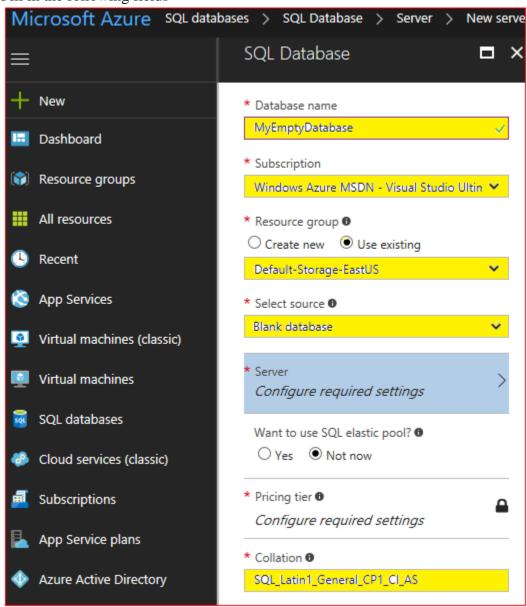

• Click on: Server Configure required settings

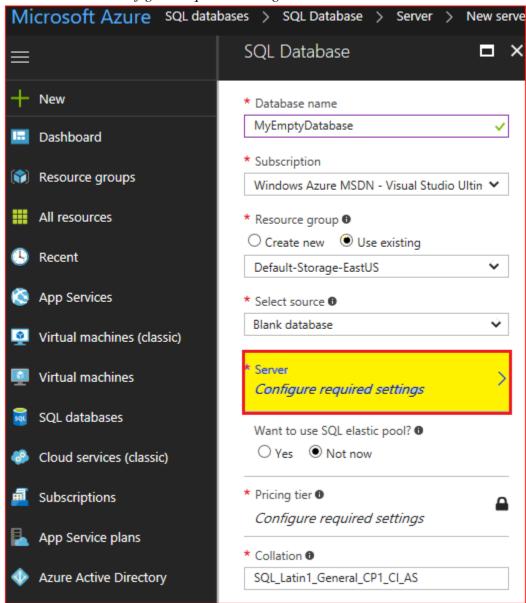

• If no servers are found, click *Create a new server* 

• Fill in the New server settings similar to below, and click Select

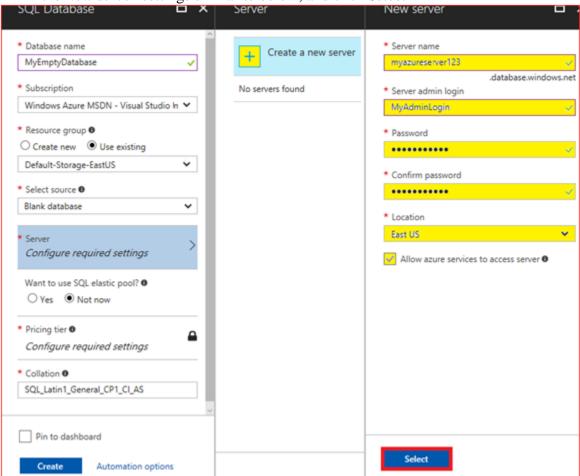

• Click the *Create* button, and wait a minute or two until the operation completes.

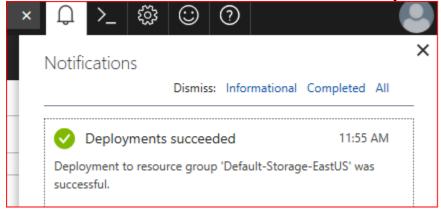

- Click on SQL Databases, and you should see that the database has been created
- Click on the MyEmptyDatabase database
- Click on the *Show database connection strings* hyperlink

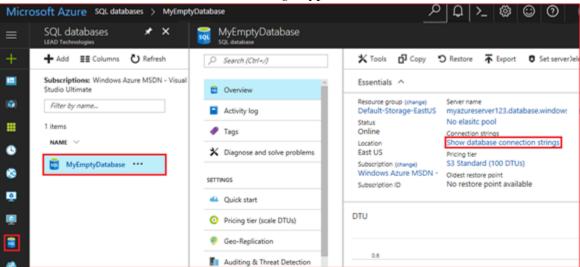

• The connection string for the *MyEmptyDatabase* will be displayed.

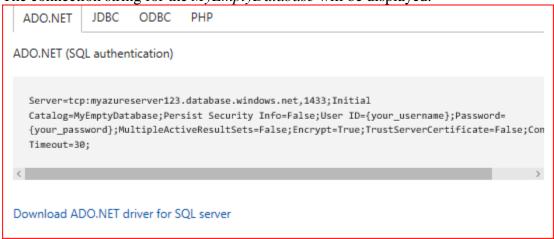

## Step 2:

- Start the CSPacsDatabaseConfig.exe configuration tool
- Click the *Change*... button for the *LEAD Storage Server*

| Database Configuration Application                                                                  |                       | — U X                                    |
|----------------------------------------------------------------------------------------------------|-----------------------|------------------------------------------|
| This application is used to confi                                                                   | gure the PAC          | S Framework databases.                   |
| If this is the first time that you have used this wizar                                             | rd, select "Create Ne | w Databases".                            |
| Create New Databases                                                                                |                       |                                          |
| If you have created the databases before and wo<br>database, select the "Connect to Existing Databa |                       | the components to connect to an existing |
| Connect to Existing Databases                                                                       |                       |                                          |
| Default Configuration Settings                                                                      |                       |                                          |
| SQL Server: PC\SQLEXPRESS_2012                                                                      |                       |                                          |
| Newly created databases overwrite old                                                               | der databases of      | the same name.                           |
| Databases                                                                                           |                       |                                          |
| ☑ LEAD Storage Server                                                                               | Change                | Default:PC\SQLEXPRESS_2012               |
| ✓ Medical Workstation                                                                               | Change                | Default:PC\SQLEXPRESS_2012               |
| ☑ DICOM Worklist Database                                                                           | Change                | Default:PC\SQLEXPRESS_2012               |
| Enter a master user name and password to be us                                                      | ed by demos that req  | uires log-in information:                |
| User Name: aaa                                                                                      |                       |                                          |
| Password: aaa                                                                                       |                       |                                          |
|                                                                                                    |                       | Apply Configuration Options              |

 Enter the Azure SQL Server information (Server name, password) and click the OK button.

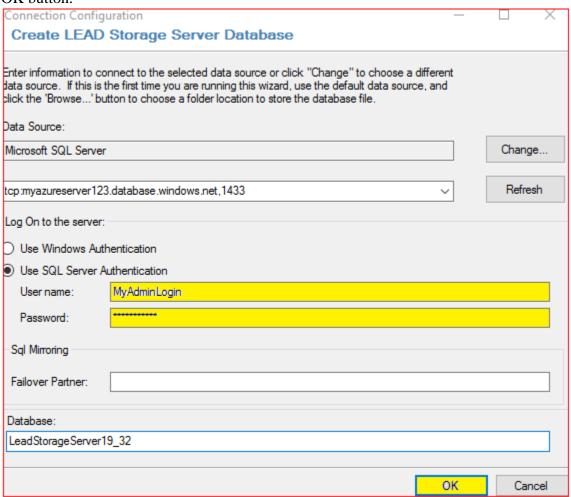

• If you see the following message, view the SQL Server in the *Azure Manager*.

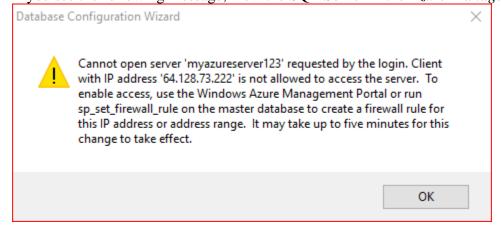

• Click on the Server name link

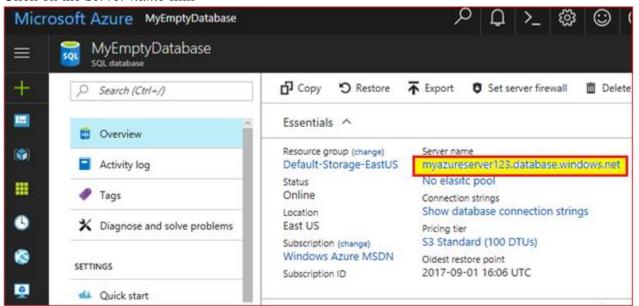

Click on the Show firewall settings hyperlink. Microsoft Azure SQL databases > MyEmptyDatabase > myazureserver123 myazureserver123 SQL server New database New pool Search (Ctrl+/) Н Essentials ^ Overview Resource group (change) Server admin Activity log Default-Storage-EastUS MyAdminLogin Status Firewall / Virtual Networks ▦ Access control (IAM) Available Show firewall settings Location Active Directory admin Not configured Tags East US Subscription (change) Diagnose and solve problems Windows Azure MSDN Subscription ID

• The IP address of the computer that is running the *CSPacsDatabaseConfig.exe* configuration tool will be displayed. Click the *Add client IP* button to allow this IP through the firewall.

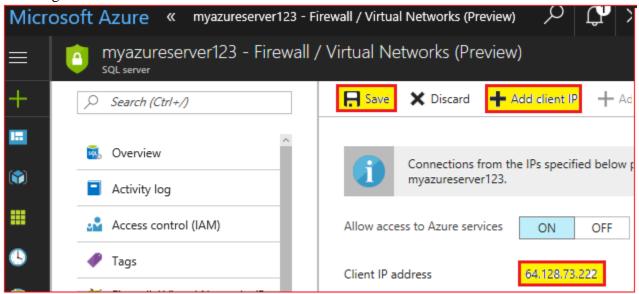

• Return to the *CSStorageServerManager.exe*, and again click the *OK* button to Create the LEAD Storage Server Database on the Azure hosted SQL Server.

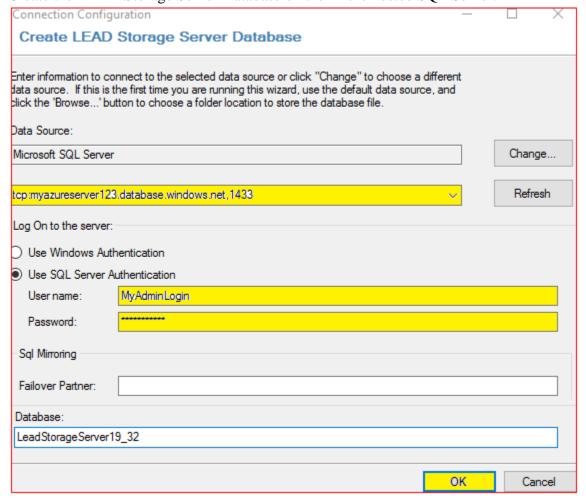

## Step 3:

• To create the *Medical Workstation* and *DICOM Worklist* databases on the Azure hosted SQL Server, click the corresponding change button, and fill in the *Azure* data source, *Azure* user name, and *Azure* password as was done in the previous step.

| 👸 Database Configuration Application                                                                       |                   |                           | _                     |             | ×    |  |  |
|----------------------------------------------------------------------------------------------------|-------------------|---------------------------|-----------------------|-------------|------|--|--|
| This application is used to configure the PACS Framework databases.                                        |                   |                           |                       |             |      |  |  |
| If this is the first time that you have used this wizard, select "Create New Databases".                   |                   |                           |                       |             |      |  |  |
| Create New Databases                                                                                       |                   |                           |                       |             |      |  |  |
| If you have created the databases before and would li<br>the "Connect to Existing Databases" option.       | ke to configure t | he components to conne    | ect to an existing da | tabase, se  | lect |  |  |
| Connect to Existing Databases                                                                              |                   |                           |                       |             |      |  |  |
| Default Configuration Settings  SQL Server: PC\SQLEXPRESS_2012  Newly created databases overwrite older of | databases of t    | the same name.            |                       |             |      |  |  |
| Databases                                                                                                  |                   |                           |                       |             |      |  |  |
| ✓ LEAD Storage Server                                                                                      | Change            | Changed: tcp:myaz         | ureserver123.da       | tabase.     | wind |  |  |
| ✓ Medical Workstation                                                                                      | Change            | Default: PC\SQLE          | PRESS_2012            |             |      |  |  |
| ☑ DICOM Worklist Database                                                                                  | Change            | Default:-PC\SQLEX         | CPRESS_2012           |             |      |  |  |
| Enter a master user name and password to be used by                                                        | y demos that req  | uires log-in information: |                       |             |      |  |  |
| User Name: aaa                                                                                             |                   |                           |                       |             |      |  |  |
| Password: aaa                                                                                              |                   |                           |                       |             |      |  |  |
|                                                                                                    |                   |                           | Apply Configura       | ation Ontio |      |  |  |

• Click the Apply Configuration Options to create the databases on the Azure hosted SQL Server.

| 👸 Database Configuration Application                                                                |                  | >                                                         | < |  |  |  |  |  |
|----------------------------------------------------------------------------------------------------|------------------|-----------------------------------------------------------|---|--|--|--|--|--|
| This application is used to configure the PACS Framework databases.                                 |                  |                                                           |   |  |  |  |  |  |
| If this is the first time that you have used this wizard, select "Create New Databases".            |                  |                                                           |   |  |  |  |  |  |
| Create New Databases                                                                                |                  |                                                           |   |  |  |  |  |  |
| If you have created the databases before and would I<br>the "Connect to Existing Databases" option. | ike to configure | the components to connect to an existing database, select |   |  |  |  |  |  |
| Connect to Existing Databases                                                                       |                  |                                                           |   |  |  |  |  |  |
| Default Configuration Settings                                                                      |                  |                                                           |   |  |  |  |  |  |
| SQL Server: terry-PC\SQLEXPRESS_2012                                                                |                  |                                                           |   |  |  |  |  |  |
| Newly created databases overwrite older                                                             | databases of     | the same name.                                            |   |  |  |  |  |  |
| Databases                                                                                           |                  |                                                           | H |  |  |  |  |  |
| ✓ LEAD Storage Server                                                                               | Change           | Changed: tcp:myazureserver123.database.wind               | i |  |  |  |  |  |
| ✓ Medical Workstation                                                                               | Change           | Changed: tcp:myazureserver123.database.wind               | i |  |  |  |  |  |
| ☑ DICOM Worklist Database                                                                           | Change           | Changed: tcp:myazureserver123.database.wind               | i |  |  |  |  |  |
| Enter a master user name and password to be used b                                                  | y demos that rea | quires log-in information:                                |   |  |  |  |  |  |
| User Name: aaa                                                                                      |                  |                                                           |   |  |  |  |  |  |
| Password: aaa                                                                                       |                  |                                                           |   |  |  |  |  |  |
|                                                                                                    |                  |                                                           |   |  |  |  |  |  |
|                                                                                                    |                  | Apply Configuration Options                               |   |  |  |  |  |  |